# GOOGLE FORMS ΕΠΑΛ Φιλιατών

Υπεύθυνη εκπαιδευτικός: Τσιάβου Ευτυχία-Έφη

# ΤΙ ΕΙΝΑΙ :

Η εφαρμογή Φόρμες (Forms) ανήκει στην οικογένεια των δωρεάν εφαρμογών που προσφέρει το Google Drive.

Είναι ένα εργαλείο συλλογής και οργάνωσης πληροφοριών και χρησιμοποιείται κυρίως:

- Για την πραγματοποίηση ερευνών (surveys), όπως δημοσκοπήσεις, με την χρήση διαδικτυακών ερωτηματολογίων.
- Για τη δημιουργία κουίζ/on line tests.

## ΠΩΣ ΧΡΗΣΙΜΟΠΟΙΕΙΤΑΙ:

Στις διαδικτυακές έρευνες με της Φόρμες μπορεί να συμμετέχει απεριόριστος αριθμός συμμετεχόντων στη συμπλήρωση των ερωτηματολογίων, με τους εξής τρόπους:

- κάνοντας κοινή χρήση της διεύθυνσης URL της φόρμας ή
- στέλνοντας με μήνυμα ηλεκτρονικού ταχυδρομείου μια ενσωματωμένη φόρμα ώστε οι χρήστες να απαντήσουν χωρίς να απομακρυνθούν από τα Εισερχόμενά τους στο Gmail ή
- προσθέτοντας τη διεύθυνση URL σε έναν ιστότοπο.

#### ΔΗΜΙΟΥΡΓΙΑ ΕΡΩΤΗΜΑΤΟΛΟΓΙΟΥ:

Για να δημιουργήσουμε ένα ερωτηματολόγιο στις Google Forms, αρκεί να μπούμε στη διεύθυνση https://forms.google.com.

Θα πρέπει να έχουμε ή να δημιουργήσουμε έναν λογαριασμό στη Google.

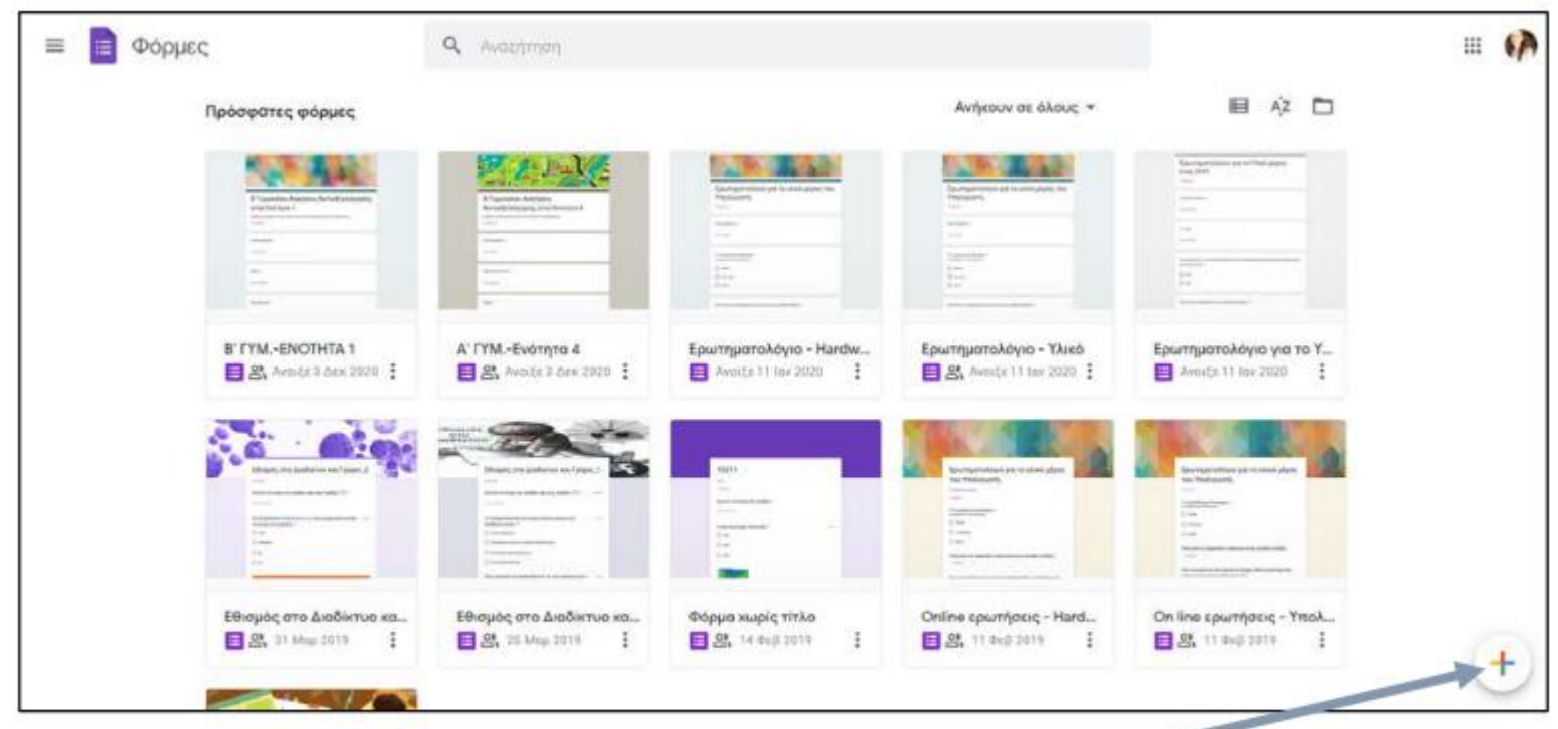

Για να ξεκινήσουμε μια νέα φόρμα πατήστε στο

## ΔΗΜΙΟΥΡΓΙΑ ΕΡΩΤΗΜΑΤΟΛΟΓΙΟΥ:

Μπορούμε εναλλακτικά να ξεκινήσουμε το Google drive (https://drive.google.com) και να επιλέξουμε να δημιουργήσουμε μια καινούργια Φόρμα.

Πατάμε - Νέο και Φόρμες Google

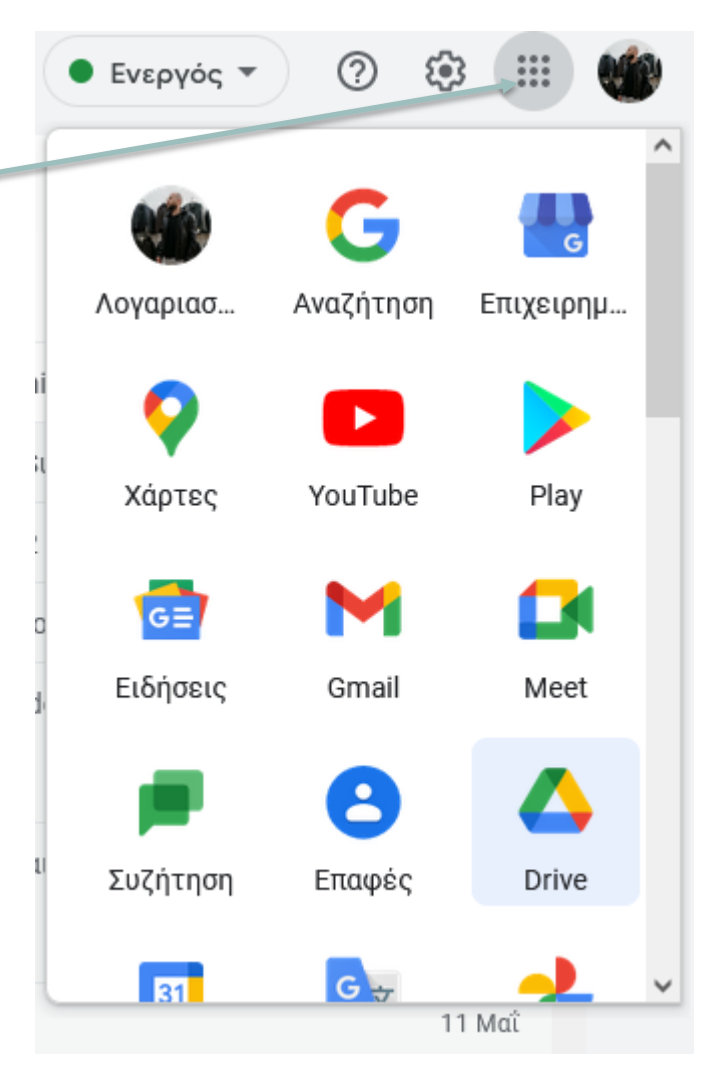

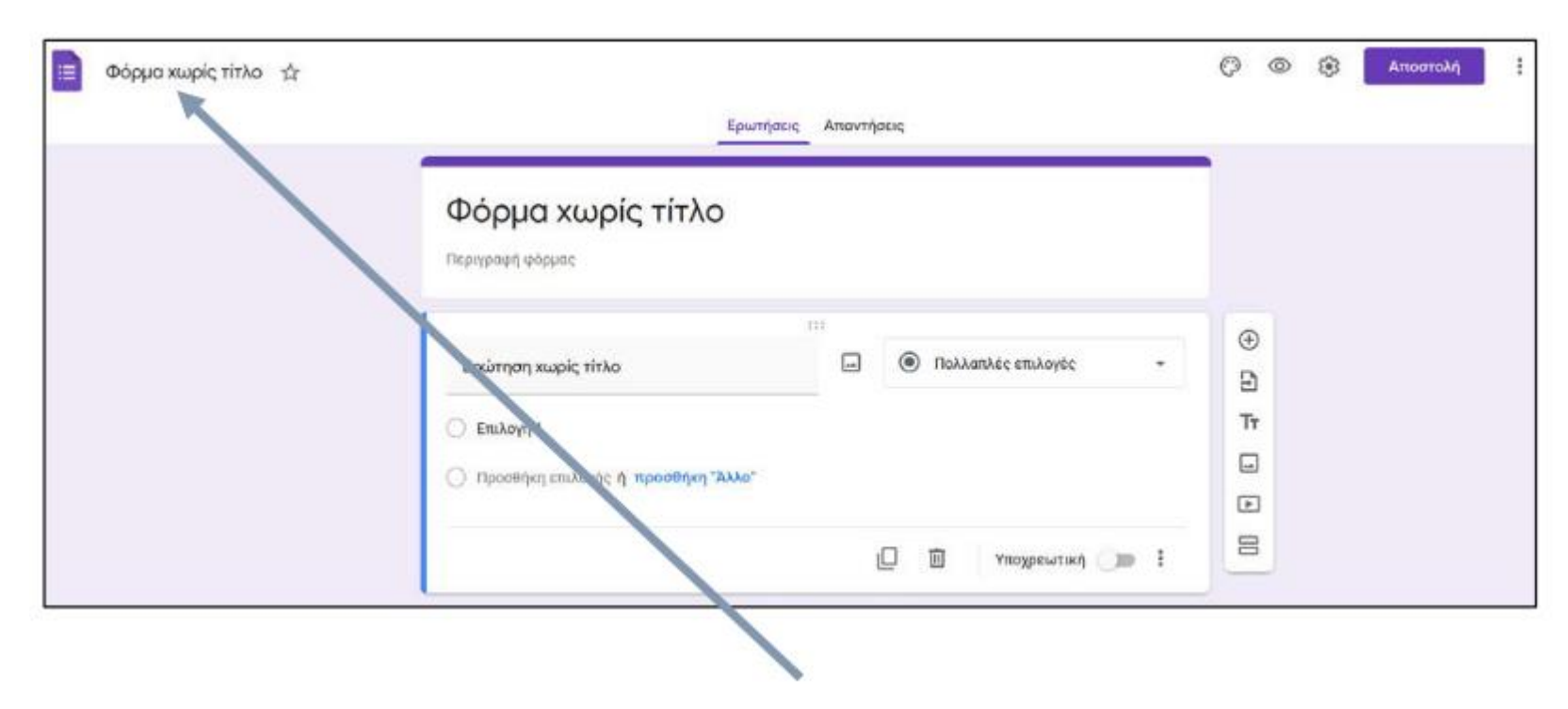

Ξεκινάμε συμπληρώνοντας τον Τίτλο του ερωτηματολογίου και μια μικρή Περιγραφή των σκοπών του.

Πριν προσθέσουμε ερωτήσεις μπορούμε να ορίσουμε την εικόνα που θα εμφανίζεται στην κορυφή, το χρώμα του φόντου και την γραμματοσειρά  $\odot$  πάνω δεξιά στο Προσαρμογή θέματος

Στην ΚΕΦΑΛΙΔΑ επιλέγουμε μια από τις υπάρχουσες εικόνες ή από την επιλογή Μεταφόρτωση ανεβάζω μια εικόνα που θέλω.

Επιλέγουμε επίσης από την ίδια καρτέλα:

- Χρώμα θέματος,
- Χρώμα φόντου και
- γραμματοσειρά.

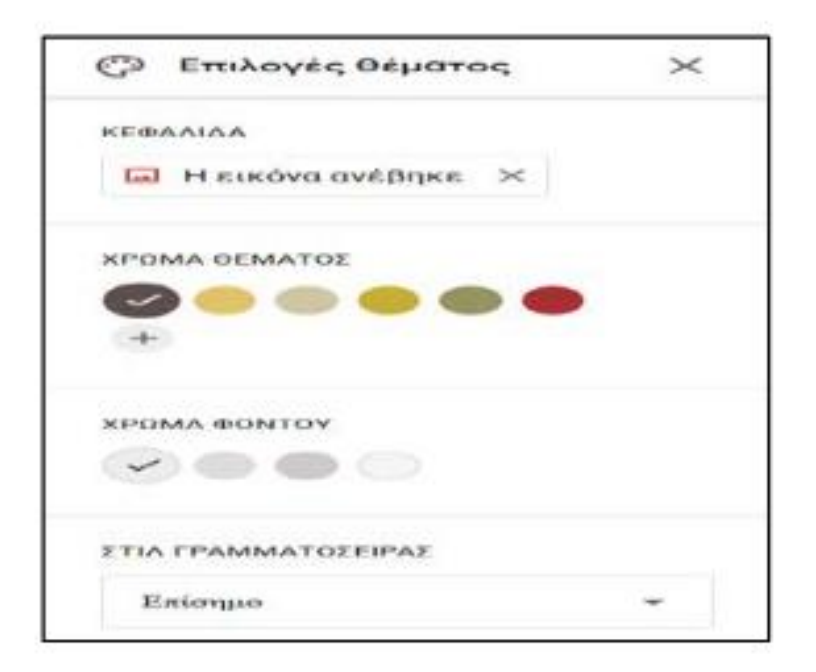

#### ΡΥΘΜΙΣΕΙΣ ΕΡΩΤΗΜΑΤΟΛΟΓΙΟΥ:

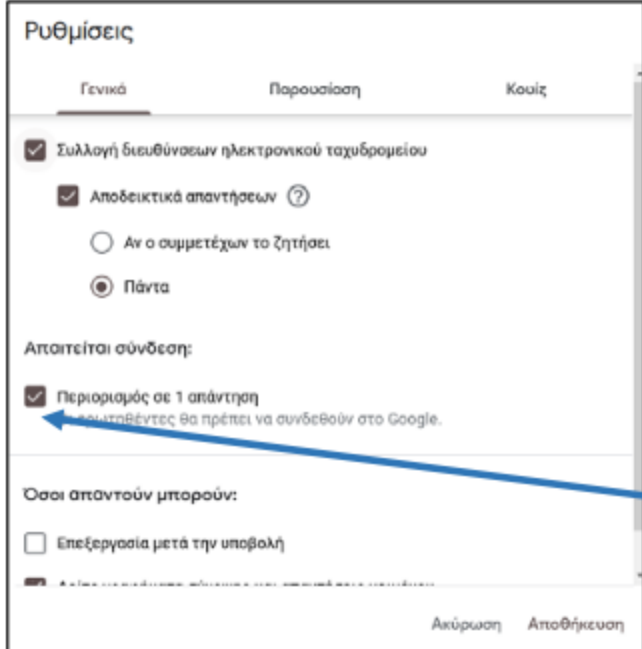

Στις Ρυθμίσεις στην καρτέλα "Γενικά" επιλέγω αν θα ζητάω το email του ατόμου που συμπληρώνει το ερωτηματολόγιο και αν μπορεί να απαντήσει πάνω από μια φορά.

Αν είναι τσεκαρισμένο ο Χρήστης πρέπει να έχει λογαριασμό google για να συμπληρώσει το ερωτηματολόγιο.

#### ΡΥΘΜΙΣΕΙΣ ΕΡΩΤΗΜΑΤΟΛΟΓΙΟΥ:

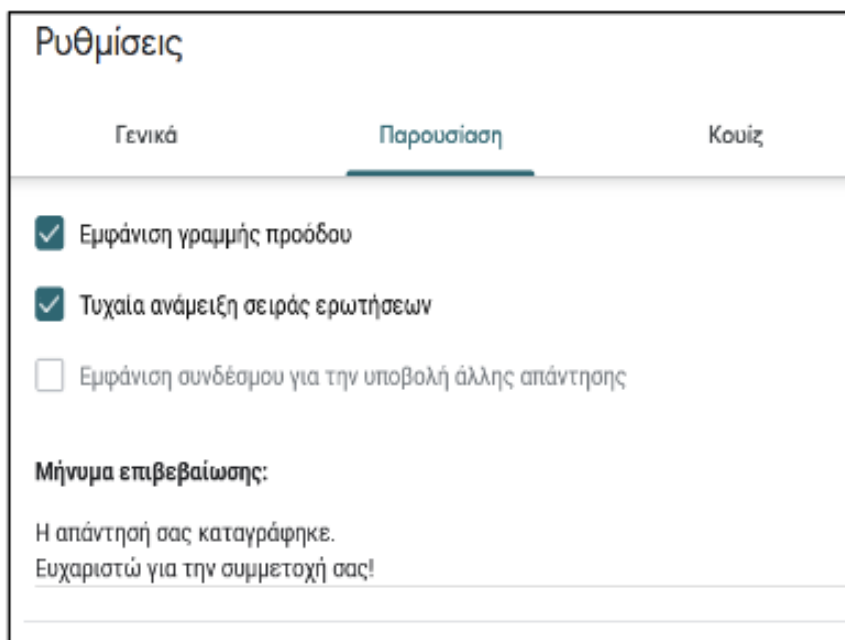

Στην καρτέλα "Παρουσίαση" επιλέγω:

- αν θα εμφανίζεται η γραμμή προόδου,
- αν θα γίνεται τυχαία ανάμειξη των ερωτήσεων
- το μήνυμα που θα εμφανίζεται αφού συμπληρώσεικάποιος το ερωτηματολόγιο.

#### ΔΗΜΙΟΥΡΓΙΑ ΚΟΥΙΖ:

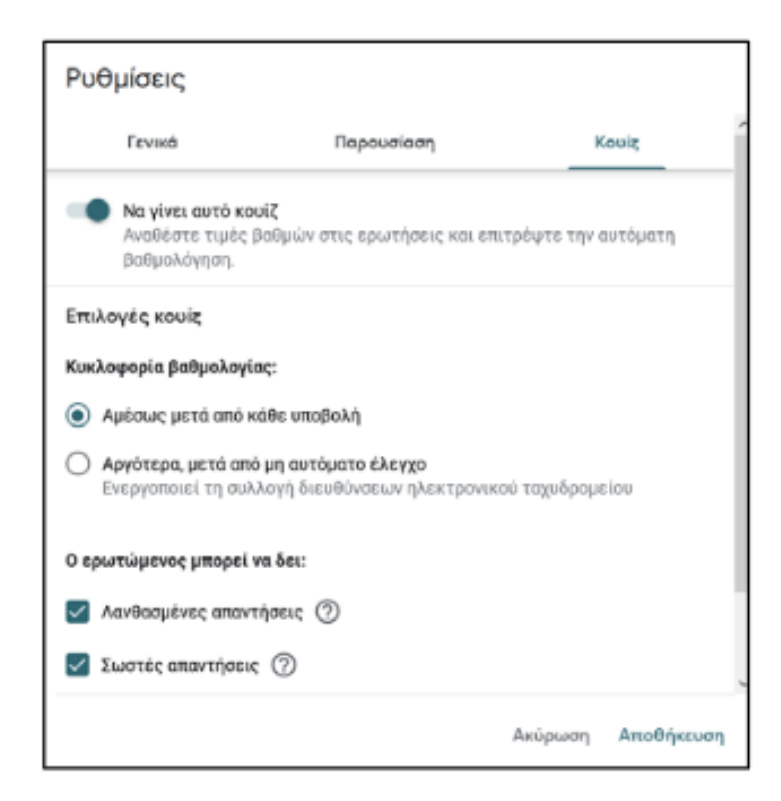

Στις προεπιλεγμένες ρυθμίσεις τα ερωτηματολόγια δεν είναι διαδραστικά για τον χρήστη.

Παρέχουν καταγραφή των απαντήσεων και εξαγωγή αυτών σε αρχείο excel για τους δημιουργούς ερωτηματολογίου αλλά οι χρήστες δεν μπορούν να λάβουν άμεση ανατροφοδότηση.

Αυτό μπορεί να αλλάξει με επιλογή της καρτέλας Κουιζ.

Εκεί μπορούμε να μετατρέψουμε το ερωτηματολόγιο σε κουίζ.

### ΔΗΜΙΟΥΡΓΙΑ ΚΟΥΙΖ:

Σε κάθε ερώτηση που θα προσθέτω θα εμφανίζεται το

Κλειδί απάντησης  $(0$   $Ba\theta$ uoi)

Ορίζω την βαθμολογία για την σωστή απάντηση 0 → βαθμοί και τσεκάρω την σωστή απάντηση ώστε να γίνει

η βαθμολόγηση.

Στην Περιγραφή του ερωτηματολογίου μπορούμε να ενημερώσουμε τους μαθητές πόσους συνολικά βαθμούς μπορούν να συγκεντρώσουν αν απαντήσουν σωστά όλες τις ερωτήσεις.

#### ΠΩΣ ΠΡΟΣΘΕΤΩ ΕΡΩΤΗΣΕΙΣ:

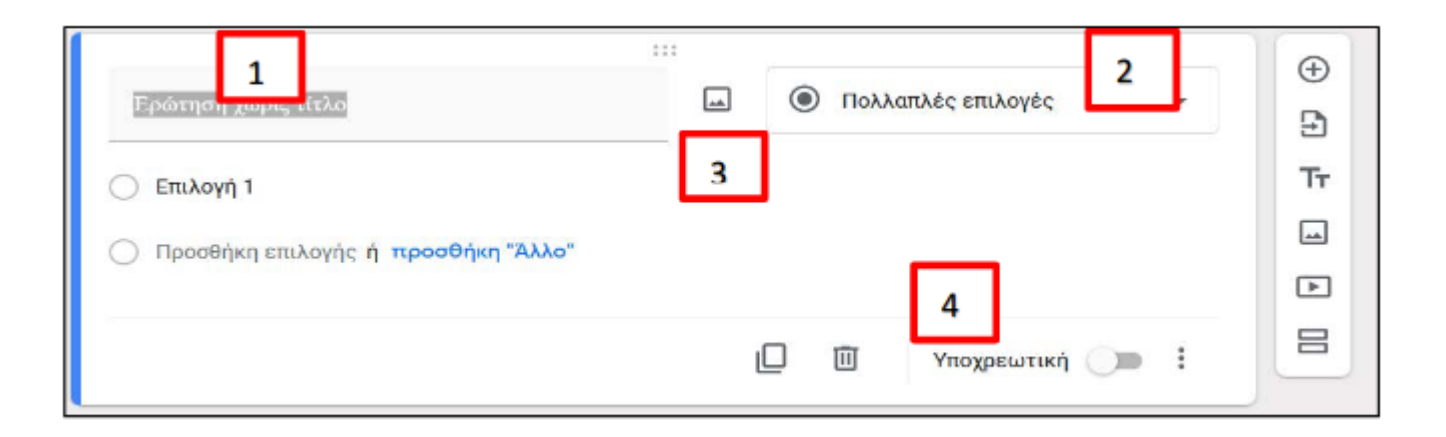

Πατώντας στη πρώτη ερώτηση ορίζουμε τον τίτλο (1) και τον τύπο (2) της ερώτησης. Αν θέλουμε μπορούμε να προσθέσουμε μια εικόνα στην ερώτηση (3) και να ορίσουμε αν είναι υποχρεωτική ή όχι (4).

#### ΤΥΠΟΙ ΕΡΩΤΗΣΕΩΝ:

1. Αν επιλέξω τον τύπο «Πολλαπλές επιλογές» μια μόνο είναι η σωστή απάντηση. Στο Επιλογή1 γράφω την πρώτη πιθανή απάντηση και συνεχίζω να προσθέτω και άλλες.

Αν επιλέξω το "προσθήκη Άλλο" ο χρήστης μπορεί να βάλει μια δική του επιλογή, σαν απάντηση.

2. Αν επιλέξω τύπο «Αναπτυσσόμενο μενού» δίνω όλες τις επιλογές.

Ο χρήστης θα βλέπει και θα επιλέγει την σωστή απάντηση (π.χ να επιλέγει από μια λίστα το όνομα του τμήματος του).

#### ΤΥΠΟΙ ΕΡΩΤΗΣΕΩΝ:

3. Αν επιλέξω «Πλαίσιο ελέγχου» δίνω όλες τις επιλογές ενώ ο χρήστης μπορεί να επιλέξει πάνω από μια απάντηση.

4. Αν επιλέξω ως τύπο την «Σύντομη απάντηση» ο χρήστης μπορεί να γράψει την απάντηση που θέλει ο ίδιος (π.χ. να ζητάμε το ονοματεπώνυμο του μαθητή)

5. Αν επιλέξω ως τύπο το «Πλέγμα πολλαπλών επιλογών» ο χρήστης θα έχει πάνω από μια επιλογές να επιλέξει, όπως φαίνεται στο διπλανό παράδειγμα:

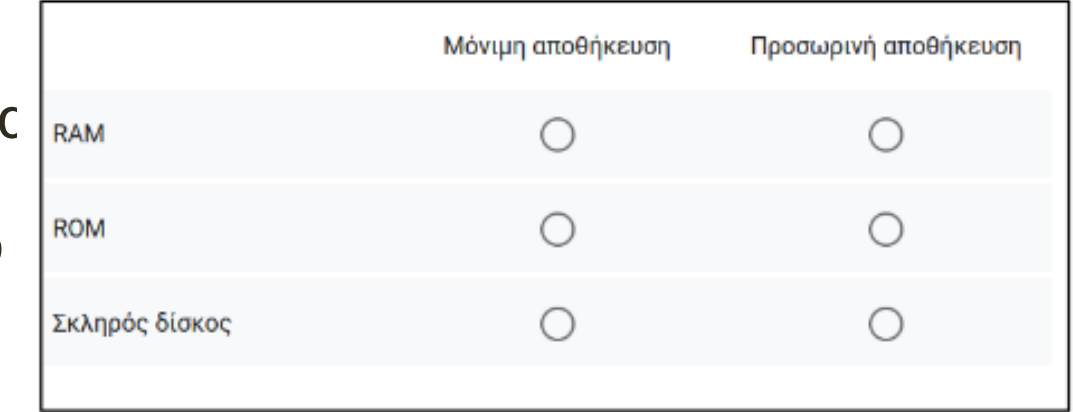

Αν επιλέξω Γραμμική κλίμακα μπορεί κάποιος να ψηφίσει με αριθμούς από 1 έως 5 (αλλάζει αν θέλουμε). Ορίζουμε και τις ετικέτες που θα υπάρχουν δίπλα από το 1 και το 5

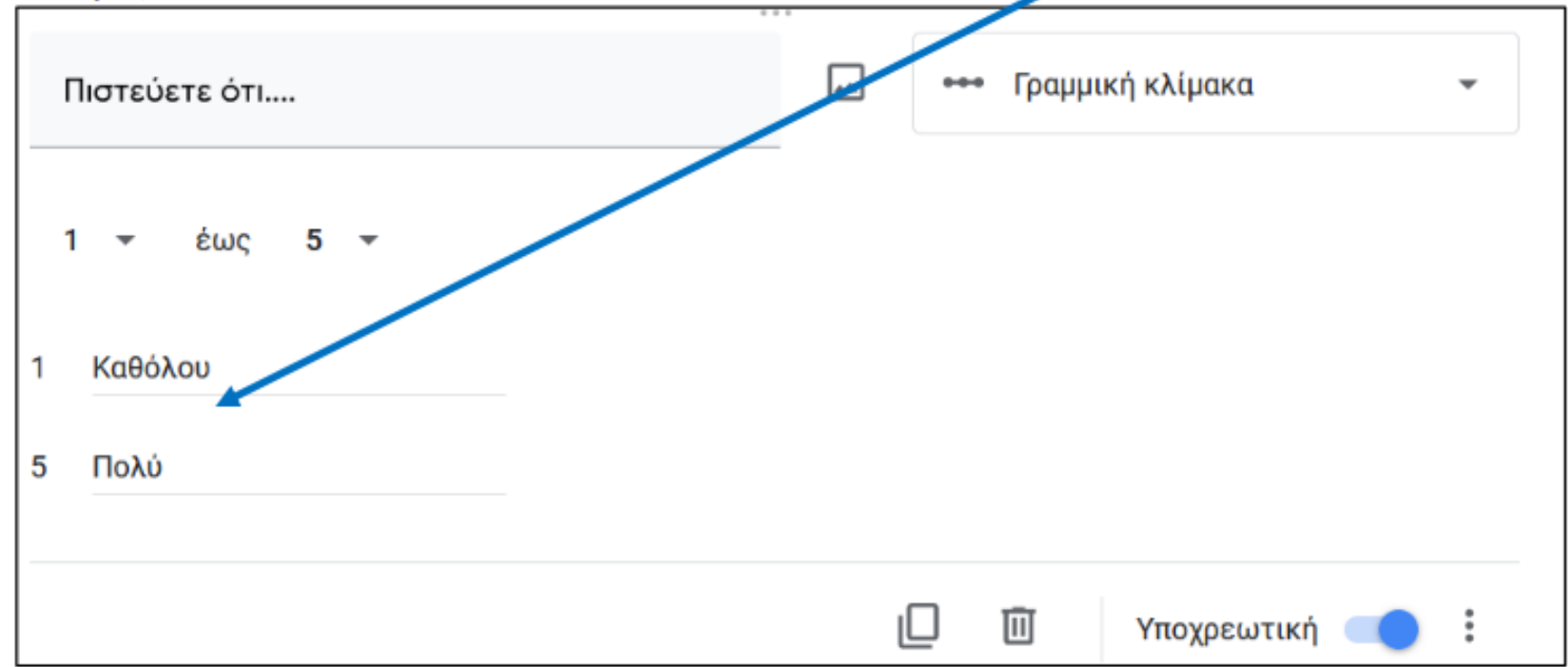

#### Ο χρήστης θα βλέπει

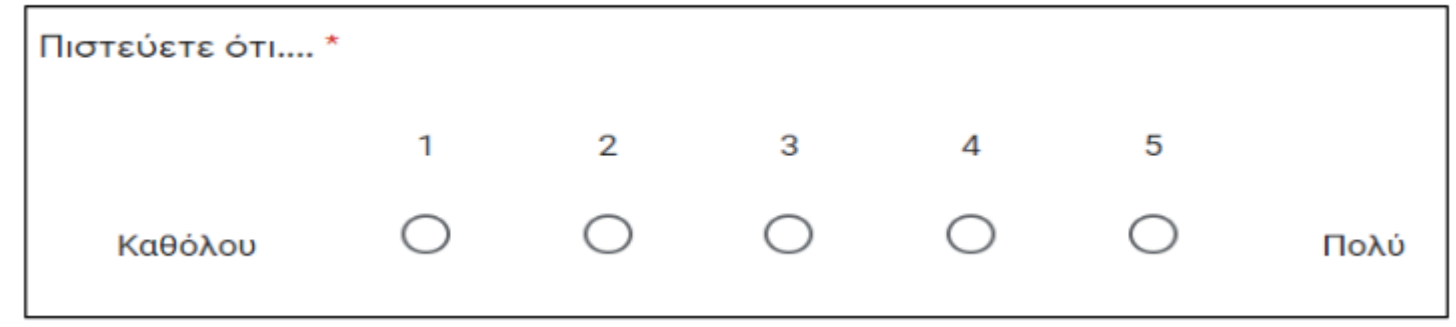

### ΜΟΡΦΟΠΟΙΗΣΗ:

Δίπλα σε κάθε ερώτηση εμφανίζεται μια μπάρα με πέντε εργαλεία:

- 1. Προσθήκη καινούργιας ερώτησης
- 2. Προσθήκη τίτλου και περιγραφής
- 3. Προσθήκη εικόνας(ανάμεσα στις ερωτήσεις)
- 4. Προσθήκη video
- 5. Προσθήκη ενότητας ώστε να χωρίσουμε σε μέρη το ερωτηματολόγιο

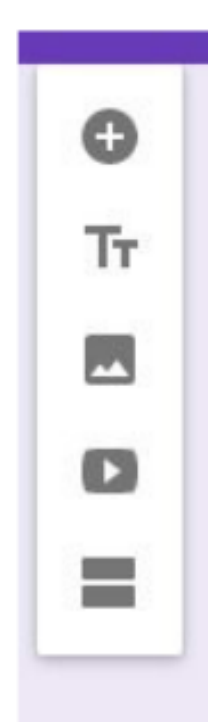

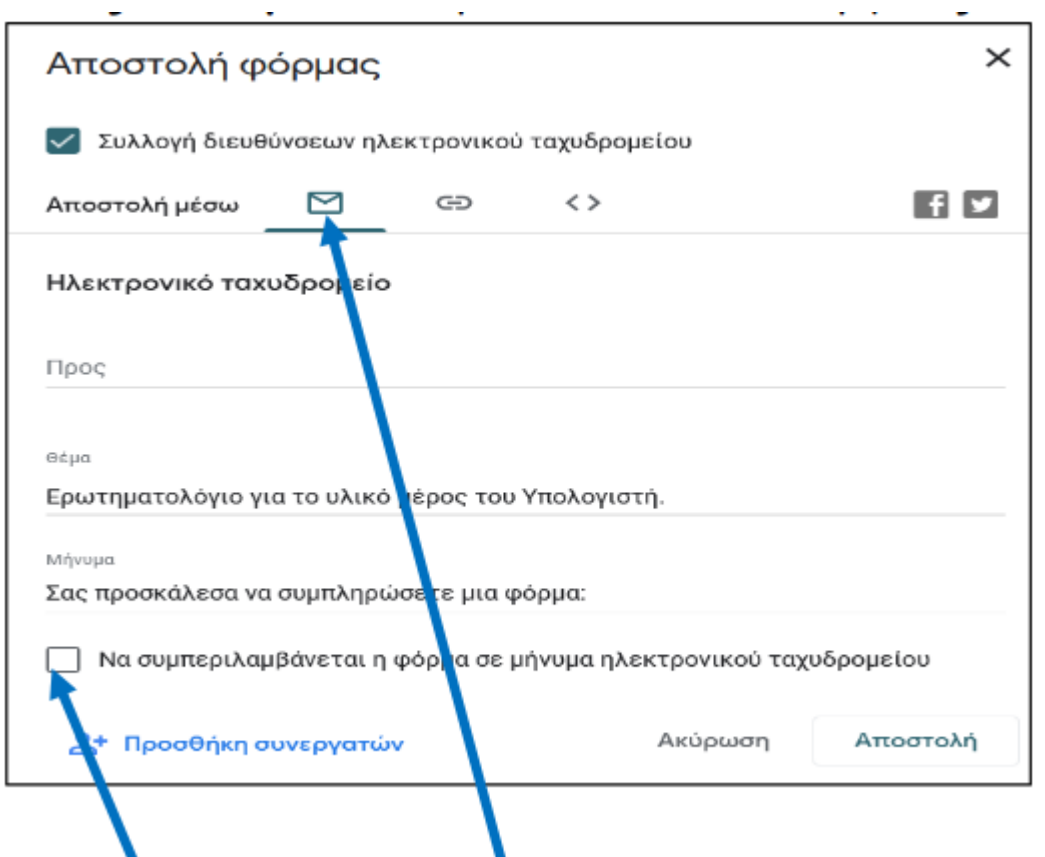

Για να απαντηθεί το ερωτηματολόγιο πρέπει να το στείλουμε σε όσους θέλουμε. Επιλέγουμε " Αποστολή " και εμφανίζεται το διπλανό παράθυρο:

Συπληρώνω στο "Προς" τις διευθύνσεις ηλ. ταχυδρομείου όσων θέλω να στείλω, τσεκάρω το κουτί για να συμπεριλαμβάνεται η φόρμα και πατάω το κουμπί " Αποστολή " .

### ΑΠΑΝΤΗΣΕΙΣ ΕΡΩΤΗΜΑΤΟΛΟΓΙΟΥ:

Στο πάνω μέρος του ερωτηματολογίου

Ερωτήσεις

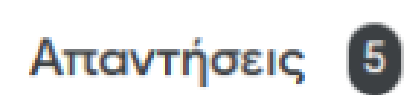

αν επιλέξω στο Απαντήσεις βλέπω πόσοι απάντησαν και τι απάντησε ο καθένας, σε μορφή γραφημάτων.

Αν θέλω μπορώ να σταματήσω να δέχομαι απαντήσεις πατώντας στην καρτέλα Απαντήσεις και στο:

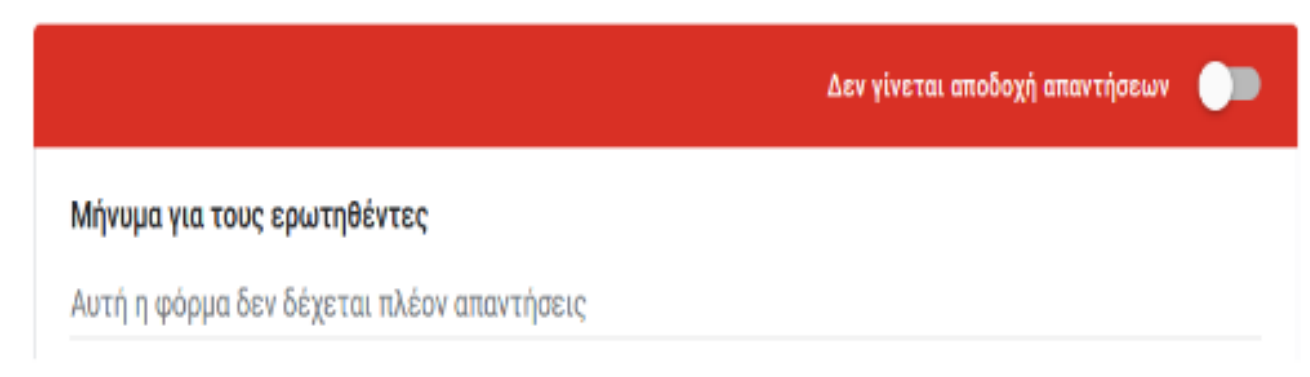

#### ΕΛΕΓΧΟΣ ΑΠΑΝΤΗΣΕΩΝ:

Μπορώ να επιλέξω να δημιουργηθεί και αρχείο excel με τις απαντήσεις του κάθε μαθητή.

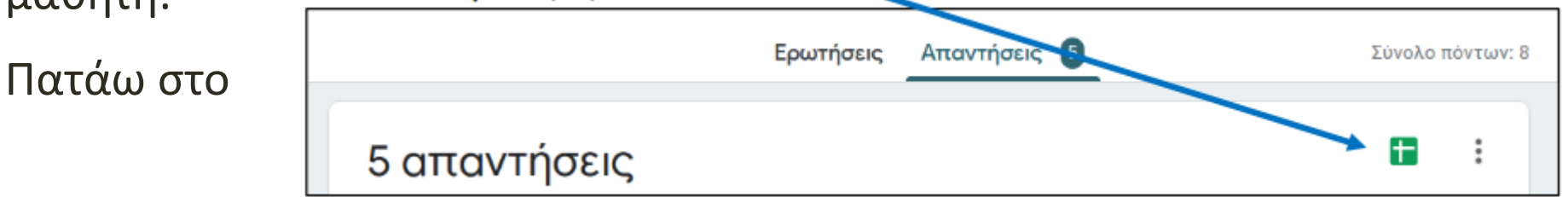

Θα εμφανιστεί ένα παράθυρο στο οποίο επιλέγω

"Δημιουργία νέου υπολογιστικού φύλλου".

#### ΕΛΕΓΧΟΣ ΑΠΑΝΤΗΣΕΩΝ:

Θα εμφανιστεί ένα λογιστικό φύλλο με τα email των μαθητών, τη βαθμολογία(αν το έχετε μετατρέψει σε κουΐζ) που συγκέντρωσαν και την απάντηση σε κάθε ερώτηση.

Το λογιστικό αυτό φύλλο αποθηκεύεται στο Drive με το όνομα που ορίσατε.

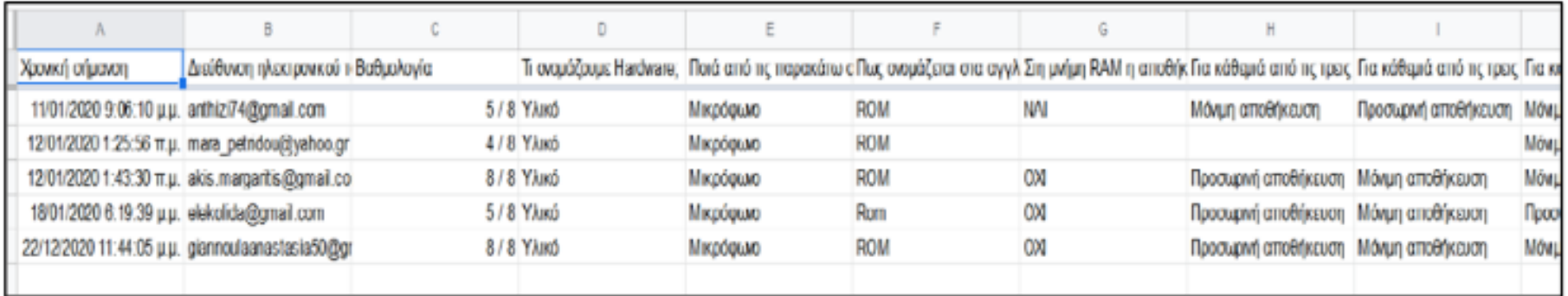

#### Αν θέλω κάποια στιγμή να αποδεσμεύσω το λογιστικό φύλλο από το ερωτηματολόγιο πατάμε

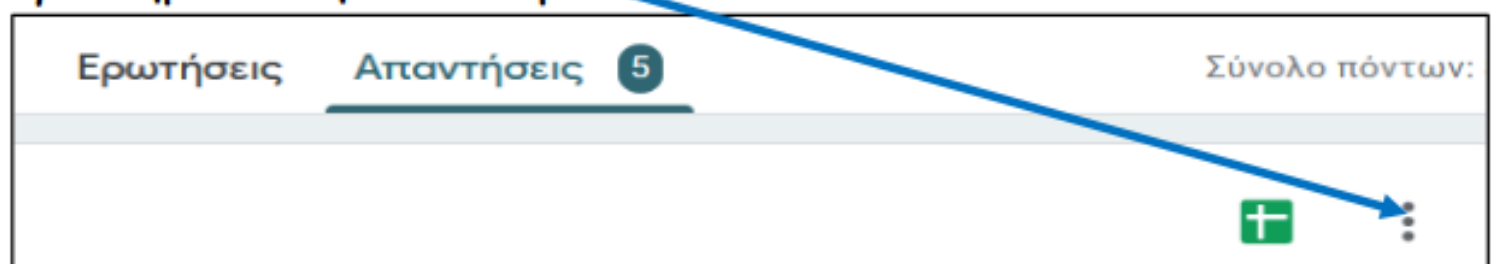

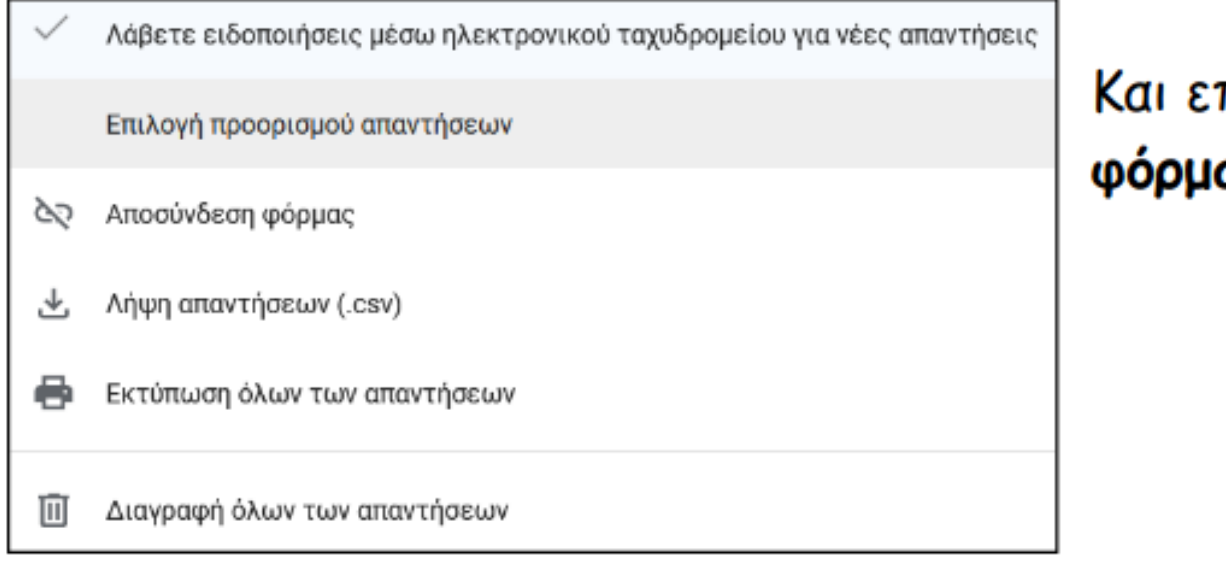

#### Και επιλέγουμε Αποσύνδεση φόρμας